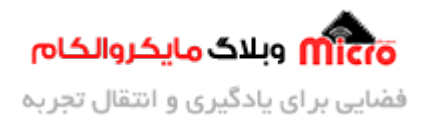

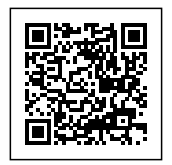

# **آموزش کامل پروگرام کد های آردوینو روی 8ATMEGA**

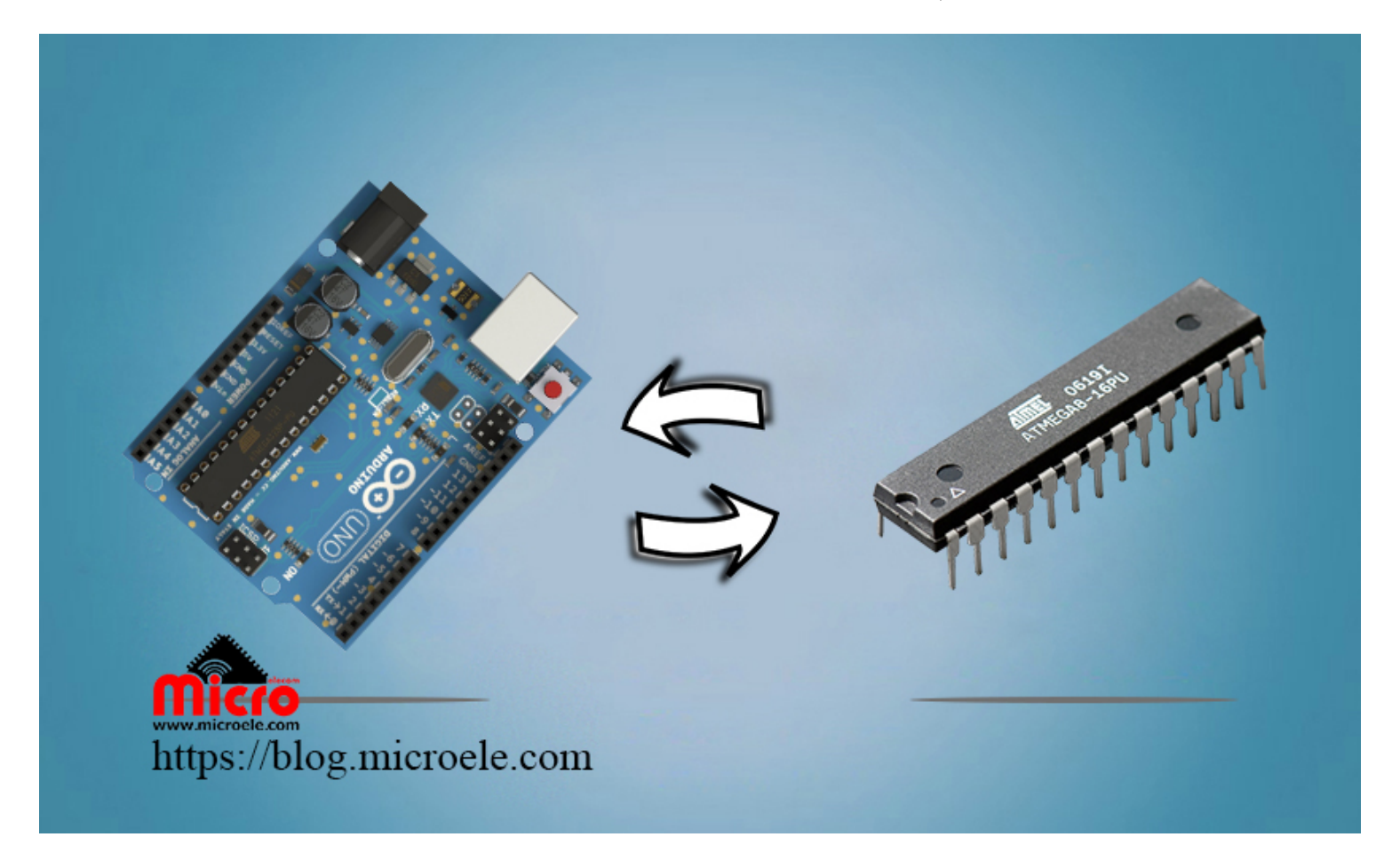

تاریخ انتشار۱۹ فروردین, ۱۴۰۰ توسط سید حسین سلطان

یکی از مزیت های بزرگ آردوینو عدم نیاز آن به پروگرامر میباشد. شما براحتی میتوانید برنامه نوشته در Arduino IDE را برروی بورد آردوینو پروگرام کنید. مشکل اصلی از جایی شروع میشود که استفاده از این بورد از نظر ابعاد و قیمت در پروژه شاید کار زیاد جالبی بنظر نیاید. پس چاره چیست؟ برد های آردوینو بدلیل اُپن سورس بودن و محیط برنامه نویس) IDE Arduino (نیز بخاطر ساده بودن و دستورات راحت آن همواره طرفدار های زیادی را جذب خود کرده است. یکی از مواردی که جالب بنظر میرسد این است که شما میتوانید با روش هایی، کد نوشته شده در این نرم

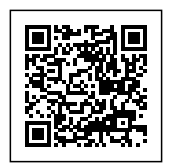

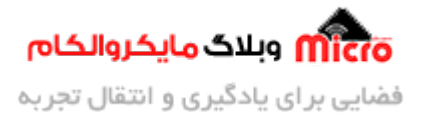

افزار را مستقیما بر روی یک میکروکنترلر مانندATMEGA8 پروگرام کنید.

یکی از ایـن روش هـا، اسـتفاده از کـد HEX برنـامه نـوشته در نـرم افـزار آردوینـو میباشـد. و در نهـایت بـا اسـتفاده از پروگرامر نسبت به پروگرام کردن میکروکنترلر خود اقدام نمایید. یکی دیگر از این روش ها، استفاده از بوت لودر مباشد. این که بوت لودر چیست و چه کاربردی دارد از حوصله بحث خارج است و از توضیح این مورد، خودداری مینم. پس برای فهمیدن و نحوه اجرای این روش با من تا انتهای مطلب همراه باشید.

# **شرح آموزش**

بطور کلی در این روش، ابتدا توسط یک بورد آردوینو بوت لودر مربوط را برروی ATMEGA8ریخته و بعد از انجام تنظیماتی در نرم افزار، توسط یک مبدل سریال میکروکنترلر ATMEGA8 را از این پس میتوانیم پروگرام کنیم. به این نکته توجه داشته باشید که این آموزش برای میکروکنترلر های سری 328 ,ATMEGA8 (ATMEG8, 48, 88, 168 مورد استفاده مباشد. من در این آموزش از بورد UNO Arduino و 8ATMEGA استفاده کرده ام.

در تصویر زیر مشخصات پایه های میکروکنترلر را ملاحظه میکنید. به این نکته توجه کنید که وقتی در محیط برنامه نویسی آردوینو مثلا دستور "(HIGH, 8)digitalWrite را مینویسیم، منظور این است پایه شماره 8 دیجتال، فعال یا یک منطقی شود. این پایه برروی برد آردوینو مشخص شده است. اما روی آیسی اتمگا 8 مد نظر ما پس از ریختن بوت لودر در این آموزش، منظور پایه 14 آیسی خواهد پس به این نکته مهم توجه کنید.

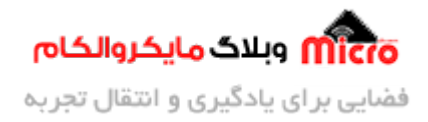

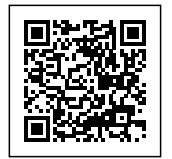

## ATmega8/48/88/168/328 DIP pinout

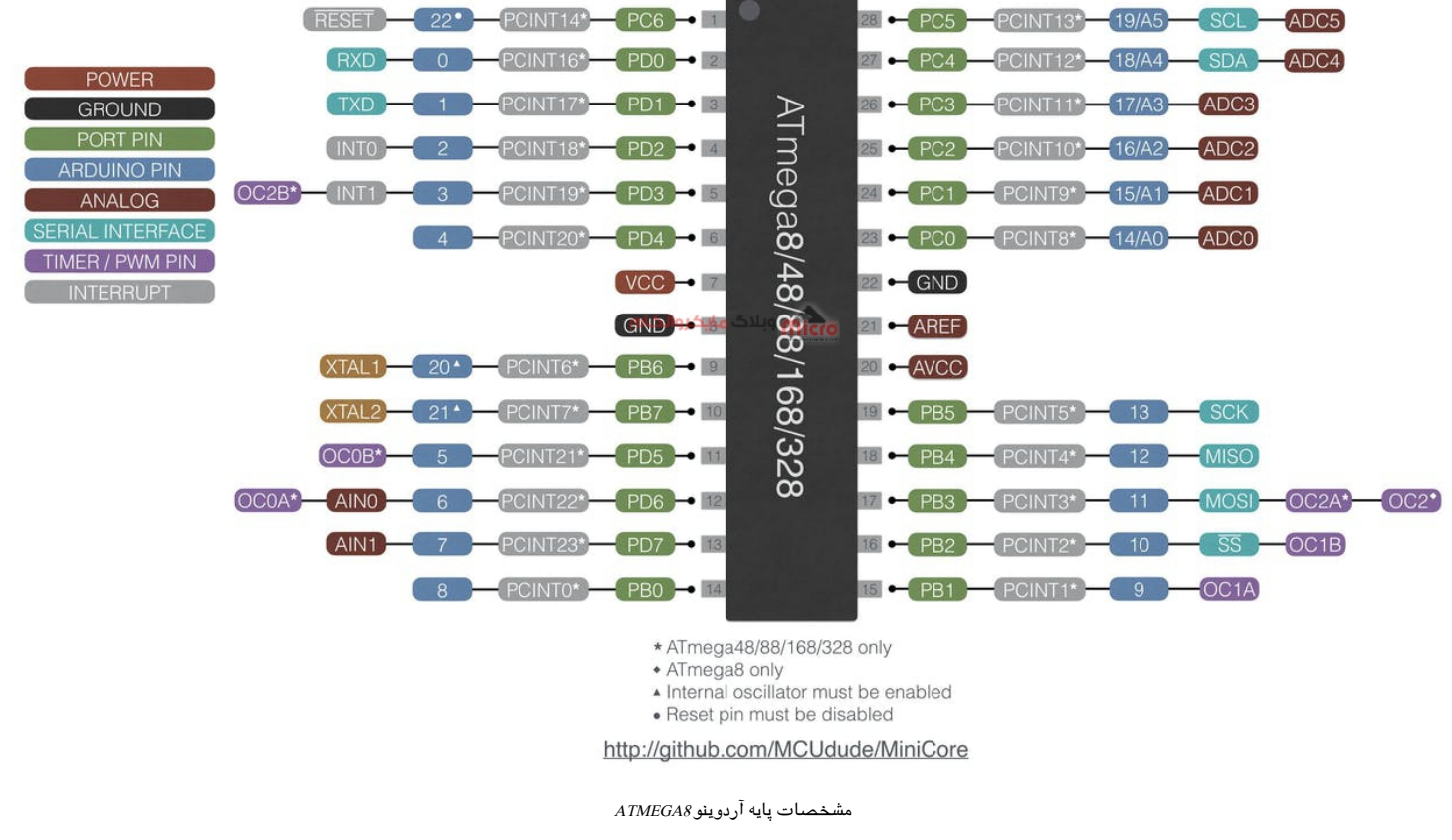

برای اینکه فریمور آردوینو رو روی اتمگا 8 آپلود کنیم، در اولین مرتبه، نیاز به یک پروگرامر (مانند USB ASP) داریم یا یک برد آردوینو (مانند UNO).

**وسایل مورد نیاز**

[8ATMEGA](https://www.microele.com/ic-microcontrollers/atmega8a-pu.html) **Arduino UNO** 

[مبدل](https://www.microele.com/interface/usb-to-com.html) [USB](https://www.microele.com/interface/usb-to-com.html) [به سریال](https://www.microele.com/interface/usb-to-com.html)

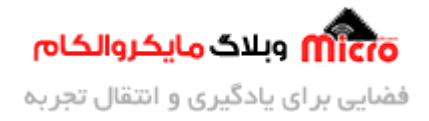

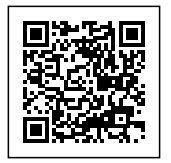

## **شماتی**

با استفاده از شماتیک زیر اتصالات بین بورد آردوینو و ATMEGA8 را برقرار نمایید.

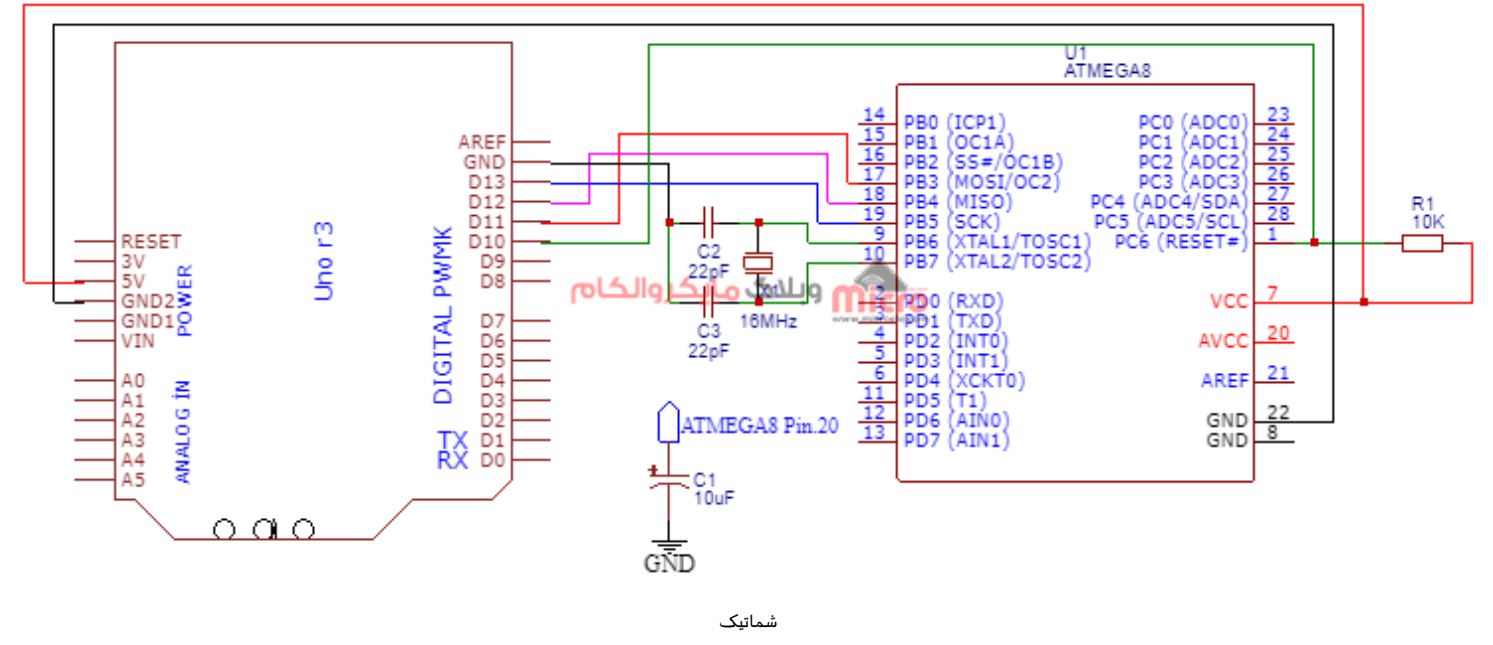

بهتر است بین پایه 20 آیس 8ATMEGA و GND ی خازن با ظرفیت 10 میرو فاراد وصل نمایید.

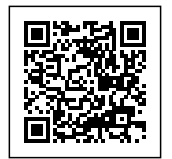

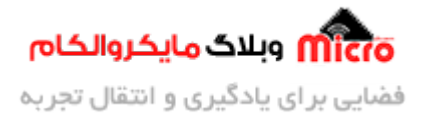

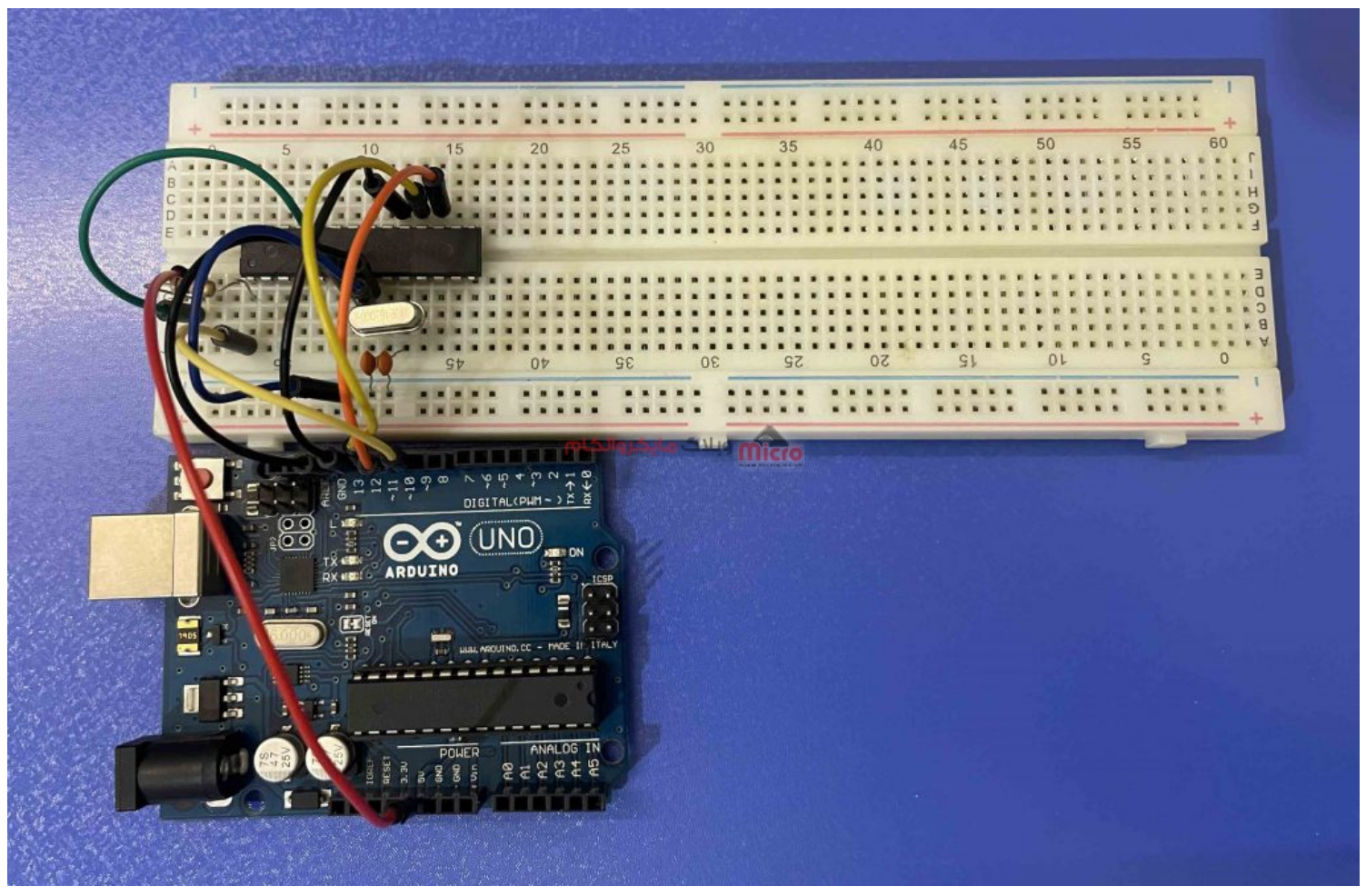

مدار مونتاژ شده

## **نصب بوت لودر**

بعد از بستن مدار بالا، به مرحله کد نویسی خواهیم رفت. در مرحله اول از <u>این لینک</u> سورس کد مربوطه را دانلود کرده و در نرم افزار آردوینو آن را باز کنید. در این مرحله قصد داریم تا بوت لودر را بر روی 8ATMEGA پروگرام کنید.

بعد از باز کردن سورس کد(optiloader.ino)، حتما در بخش ابتدایی برنامه define های مربوطه را بررسی کنید و متناسب با نوع بورد آردوینو خود و نحوه سیم بندی شماتیک خود در صورت نیاز آن را تغییر دهید. مثلا اگر در این آموزش پایه ریست میکرو را به پایه دیجیتال 10 بورد ARDUNI UNO متصل کردیم پس باید در سورس نیز 10 باشد که البته همین هست. یا مثلا برای بورد آردوینو مگا 2560 باید سه قسمت SCK، MOSI و MISO را متناسب با شماره پایه های مربوط

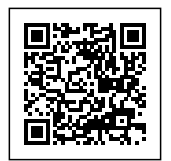

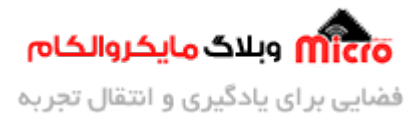

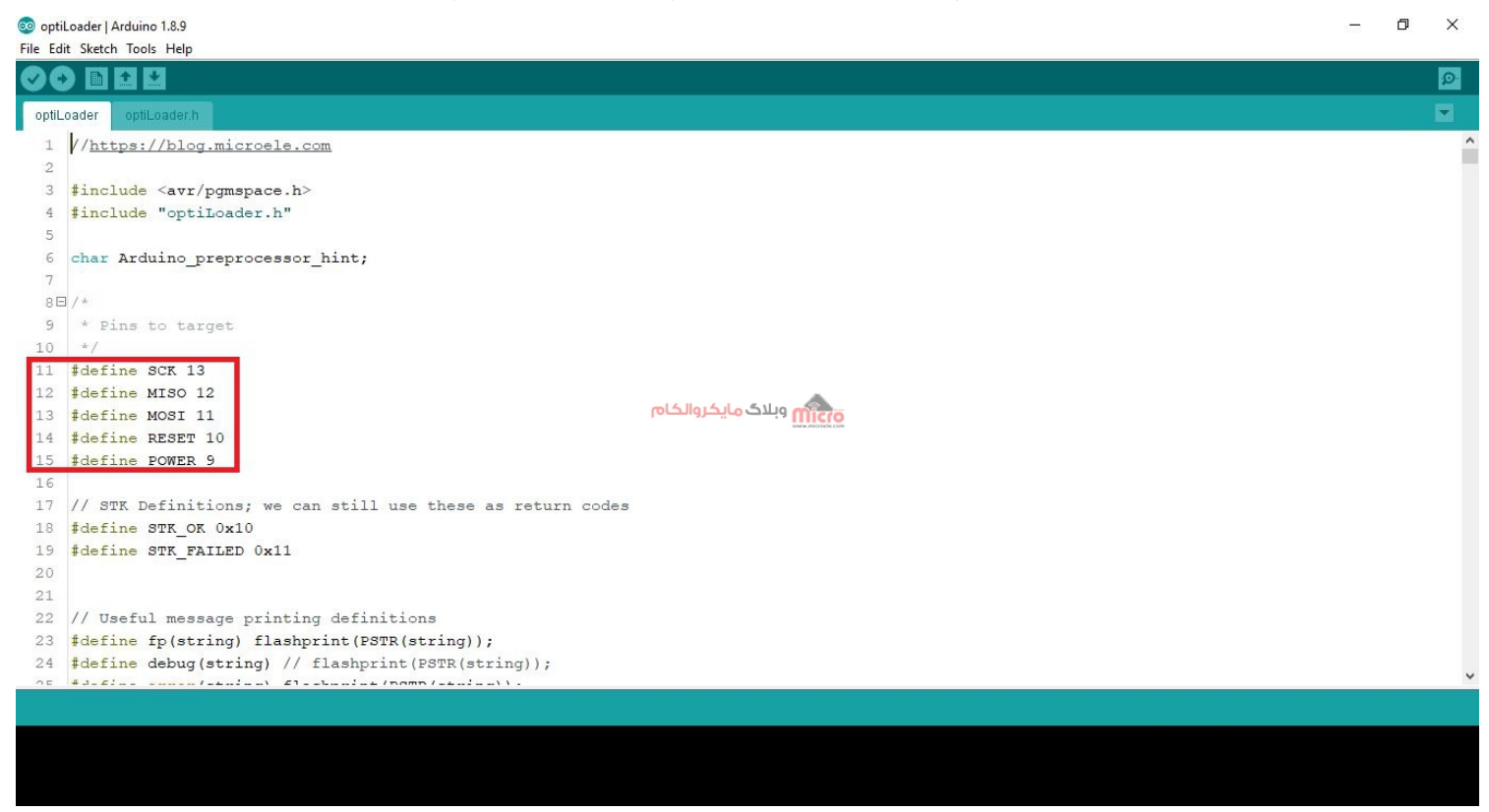

به آن تغییر دهید. ولی ریست را به هر کدام از پایه که وصل کردیم همان را مینویسم مثلا پایه 10 .

سورس کد

بعد از طی مراحل بالا و انتخاب شماره پورت و نوع بورد خود، برنامه را روی آردوینو آپلود کرده و تا موقعی که "Done Uploading "نمایش داده شود صبر مکنیم. بعد از انجام این مرحله و موفقیت آمیز بودن آپلود برنامه، سریال مانیتور آردوینو را باز کنید.

در ابتدا باودریت سریال مانیتور را روی "19200" تنظیم نموده و یبار دکمه ریست آردوینو را بزنید. بعد از این کار اطلاعاتی را مانند تصویر زیر در سریال مانیتور مشاهده خواهید کرد که نشان دهنده این است که بوت لودر روی اتمگا 8 با موفقیت نصب شده است.

برای اطمینان در سریال مانیتور یک بار حرف "G" را تایپ و اینتر مینزنیم و مجدد نتیجه را بررسی میکنیم. یا اگر خواستید برروی یک ATMEGA8 دیگر نیز بوت لودر نصب کنید، میتوانید آن را جایگزین ATMEGA8 فعلی کنید و حرف "G "را ارسال کرده و منتظر بمانید تا بودت لودر روی آن پروگرام شود.

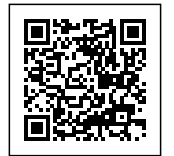

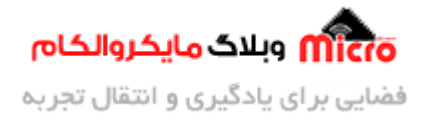

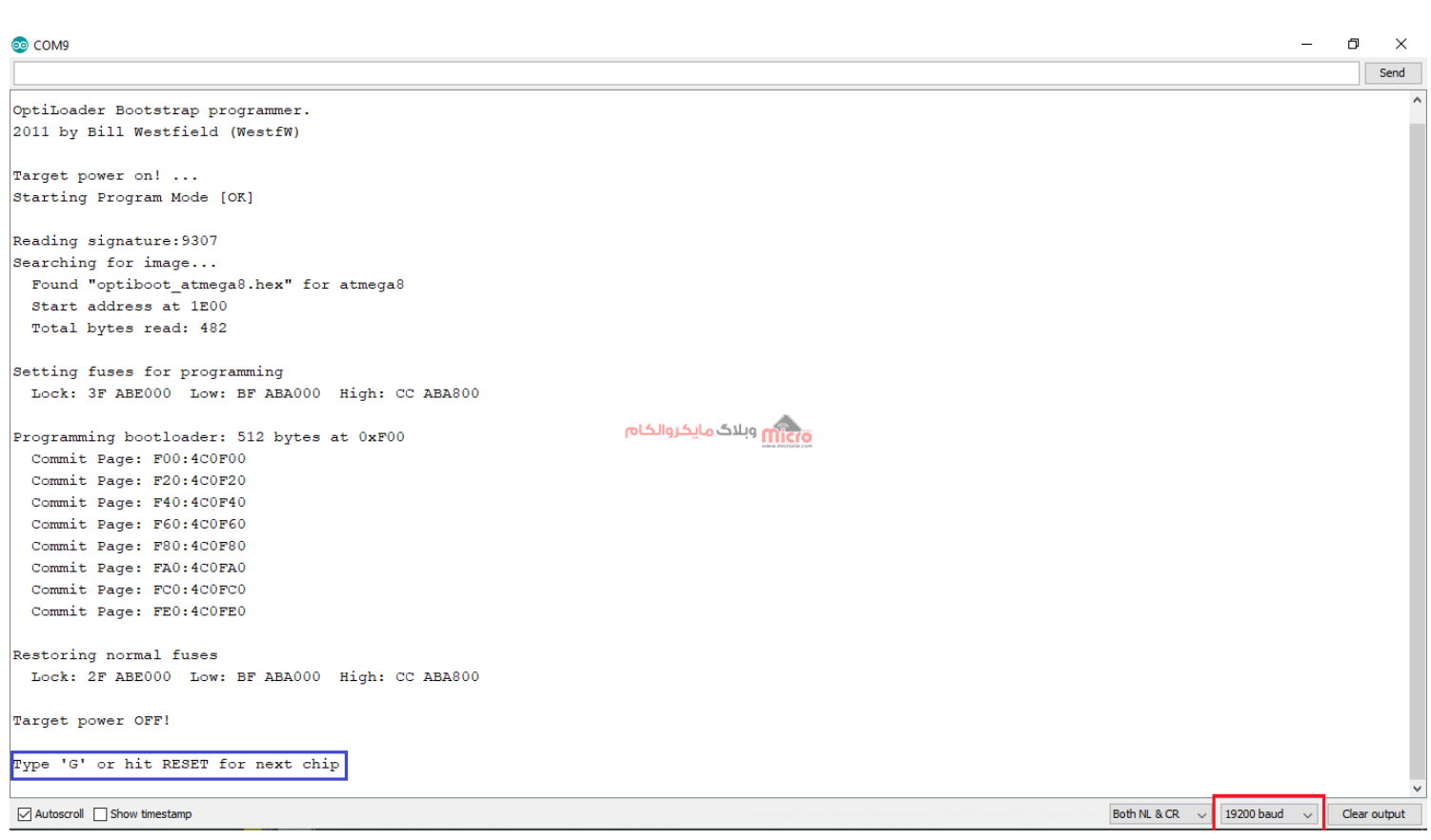

اطلاعات خروج

**پروگرام کردن میروکنترلر**

در مرحله قبل، بوت لودر را روی 8ATMEGA نصب کردیم .بعد از انجام این مرحله، شما میتوانید برنامه مورد نظر خود را مثلا برنامه LED چشمک زن ساده آردوینو را روی میکروکنترلر ATMEGA8 پروگرام کنیم. پس طبق مراحل زیر عمل کنید.

## **مرحله اول: تنظیمات نرم افزار IDE Arduino**

در اولین گام به منوی Files > Preferences وارد شوید. و در مکان مشخص شده لینک زیر را کپی و پیست کرده و

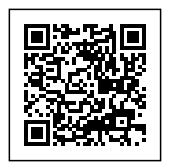

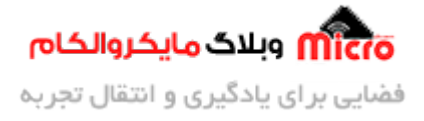

#### برروی OK بزنید.

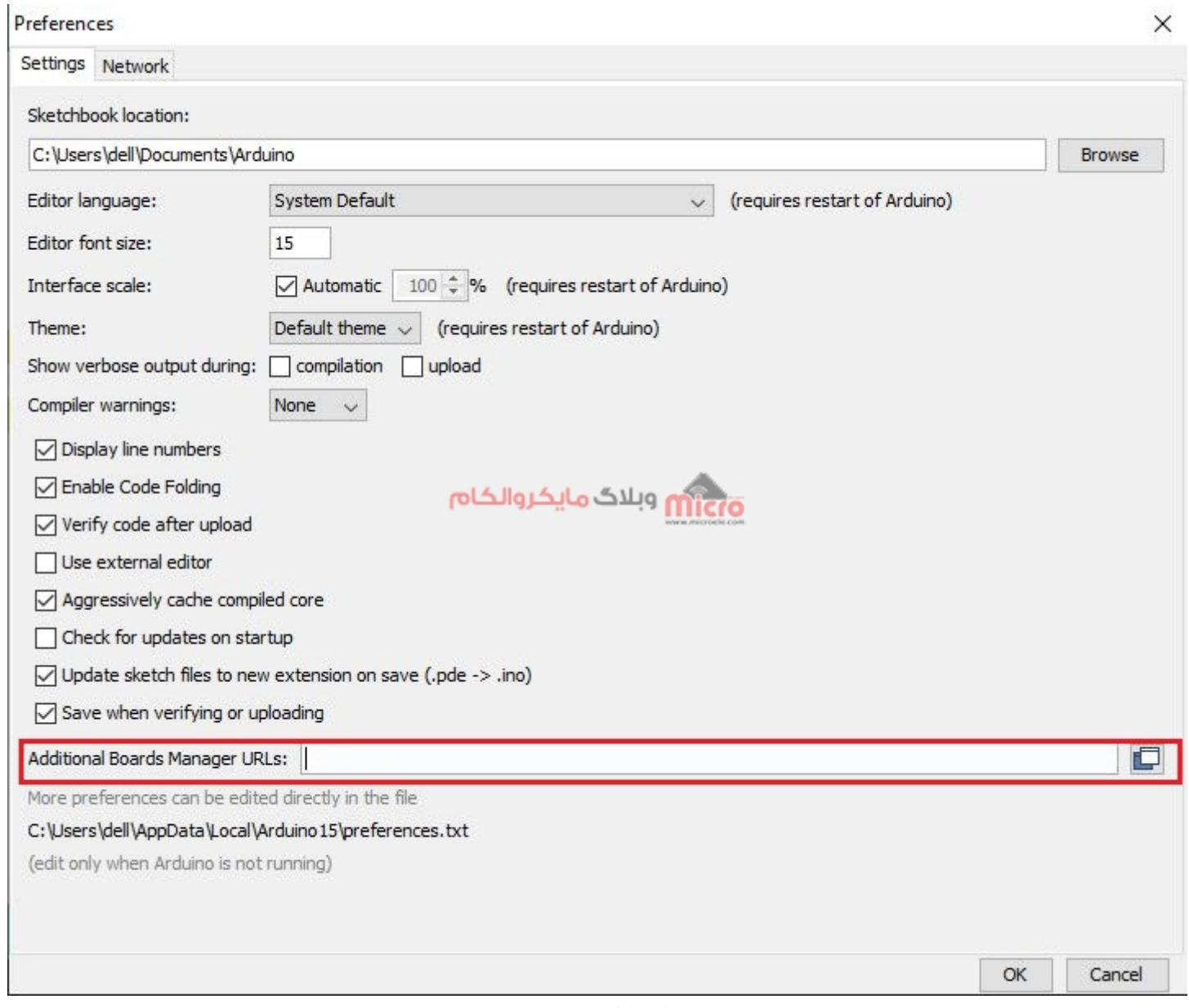

https://mcudude.github.io/MiniCore/package\_MCUdude\_MiniCore\_index.json

اضافه کردن لینک دانلود پکیج minicore

حالا از منوی Manage Boards > Board > Tools را کلی کنید، در ابتدا از اتصال به اینتنرت مطمئن شوید. در پنجره

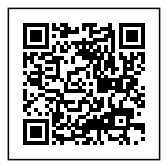

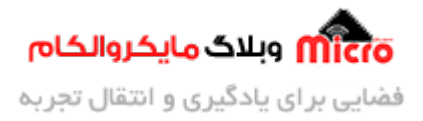

### نمایش داده شده عبارت "minicore "را سرچ کنید. طبق تصویر زیر روی گزینه install بزنید و منتظر بمونید تا نصب پیج بصورت کامل انجام شود.

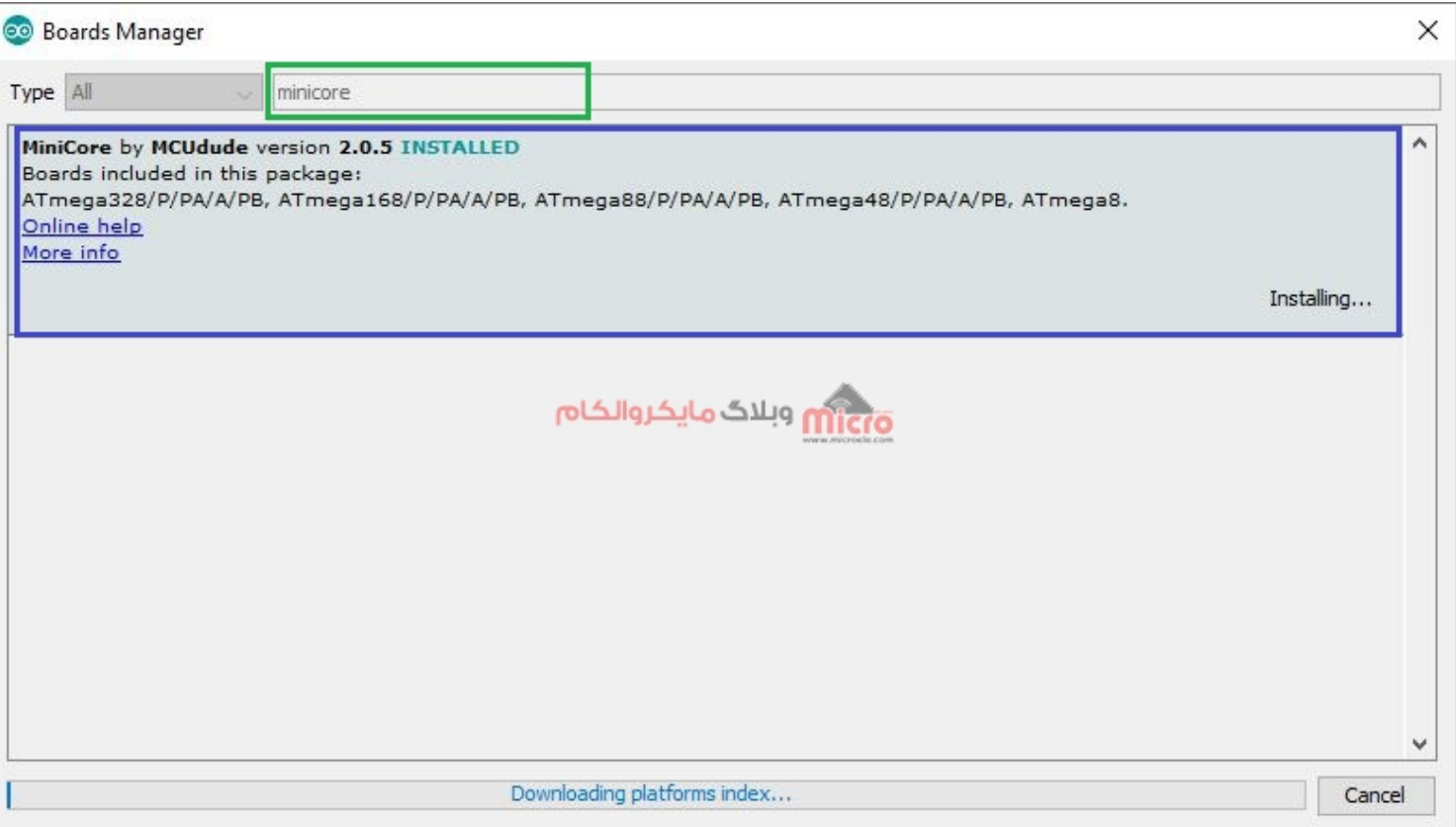

دانلود پیج minicore

طبق توضحیات ارائه شده، این پکیج مناسب برای آیسی های 8 ATMEGA328, 168, 48, 88, 8 میباشد.

بعد از انجام این مرحله وارد منوی Boards > Tools شده و از بین بورد های موجود با اسرول کردن به پایین در قسمت MiniCore، آیس مورد نظر را برای پروگرام کردن انتخاب کنید. که ما در این مطلب چون از 8ATMEGA استفاده مینیم پس همین مورد را انتخاب خواهیم کرد.

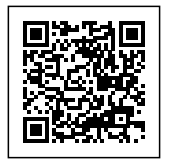

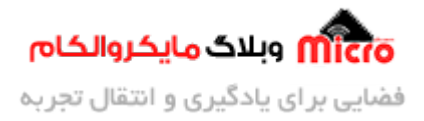

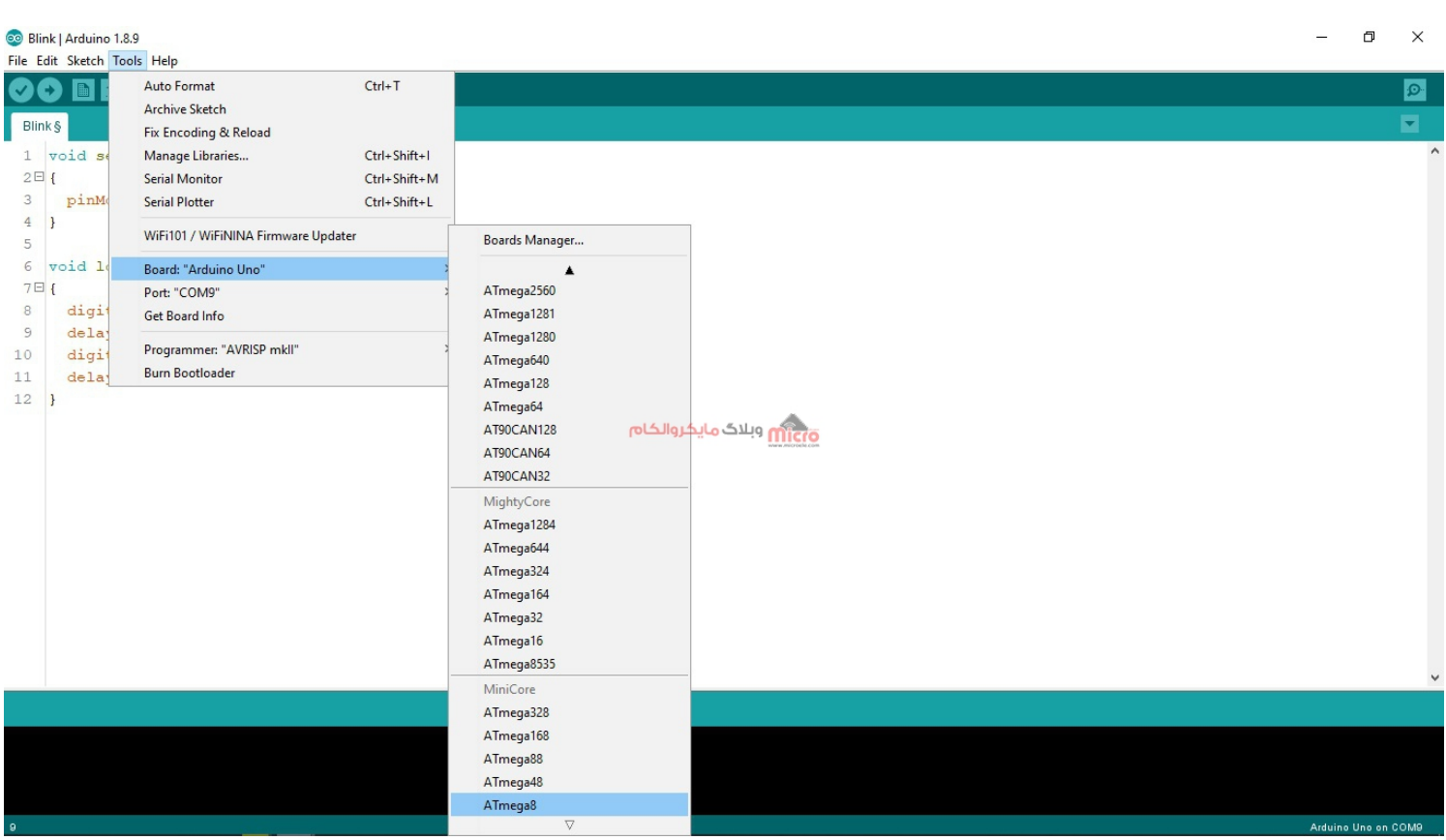

انتخاب آیس از MiniCore

بعد از انتخاب 8ATMEGA، مجدد به منوی Tools مراجعه مینیم . طبق تصویر زیر مشاهده مینید که چند قسمت جدید به این منو اضافه شده است که در ادامه آنها را بررس خواهیم کرد.

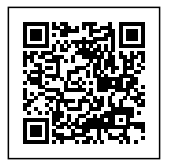

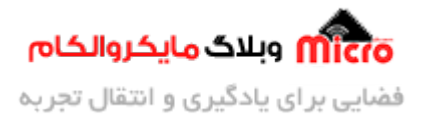

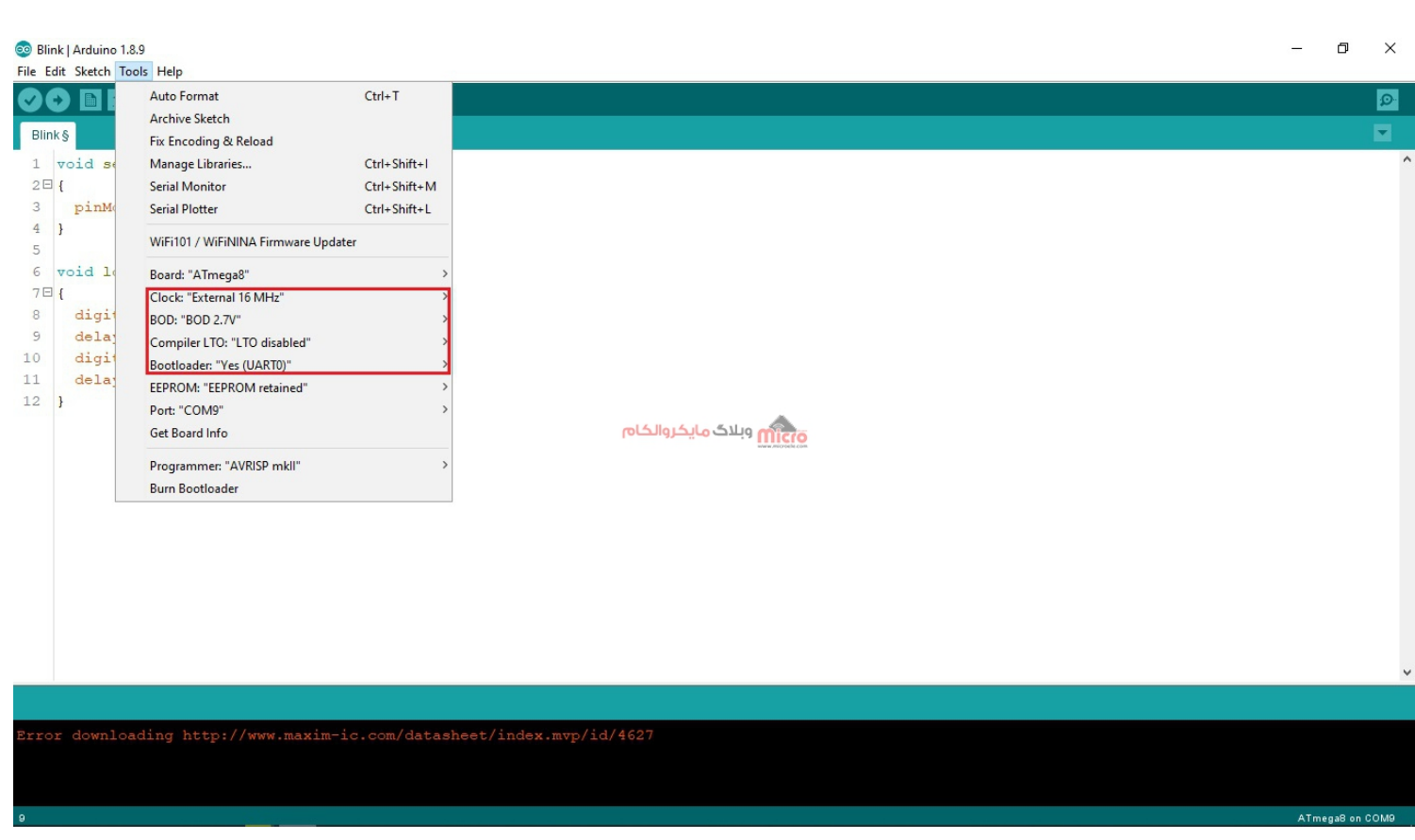

از بخش Clock میتوانیم مشخص کنیم از چه روشی کلاک پالس میکروکنترلر را تامین میکنیم. مثلا داخلی با فرکانس 1MHz یا خارجی با فرکانس 16MHz و … . (شخصا خواستم بدون کریستال خارجی هم تست کنم یعنی کریستال خارجی وصل نکنم و از اسیلاتور داخلی میکرو استفاده کنم، اما این کار ممکن نبود.)

بخش BOD مربوط به تنظیمات فیوز بیت BOD هست که مشخص میکنه چه زمانی میکرو ریست شود. مثلا اگر 2.7V انتخاب کنیم وقتی ولتاژ ورودی کمتر از این مقدار باشه میکرو ریست خواهد شد. یا اگر 4v رو انتخاب کردیم، اگر ولتاژ ورودی کمتر از 4 ولت بود میکرو را ریست خواهد شد.

بخش LTO Compile متوانیم انتخاب کنیم که عمل پروگرام کردن سریع تر باشد یا خیر. اگر Disable که بصورت پیشفرض همین مورد انتخاب شده است را انتخاب کنید، عمل پروگرام کردن مدت زمان بیشتری نسبت به حالت Enable خواهد داشت. Enable برای زمان است که بخواهیم سریع تر عمل پروگرام انجام شود.

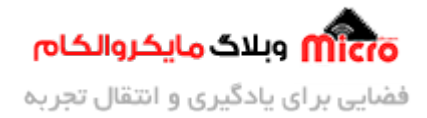

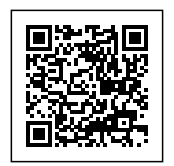

## **مرحله دوم: تنظیمات و فراهم کردن سخت افزار**

برای انجام عمل پروگرام کردن ابتدا طبق جدول زیر اتصلات را برقرار کنید.

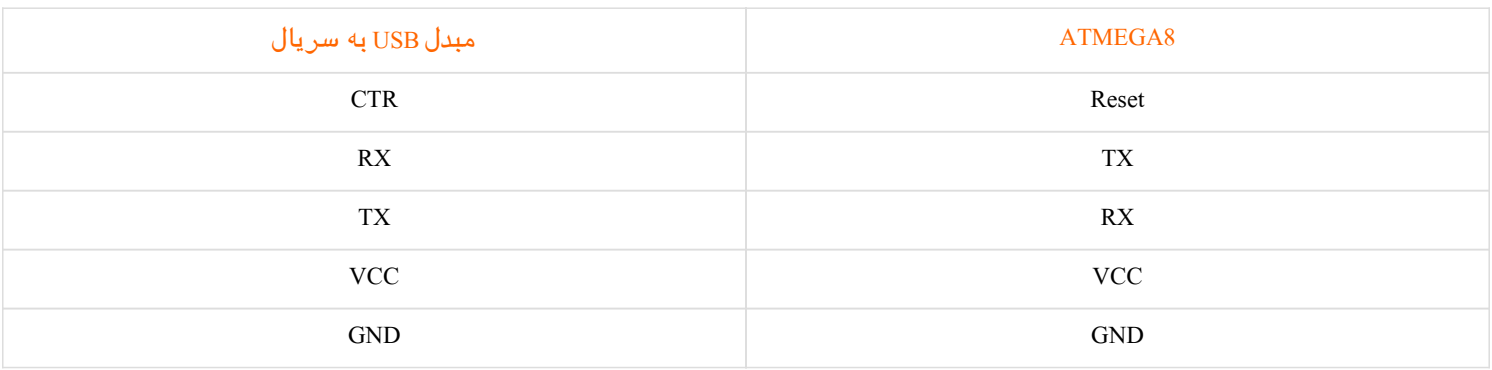

#### مدار مونتاژ شده:

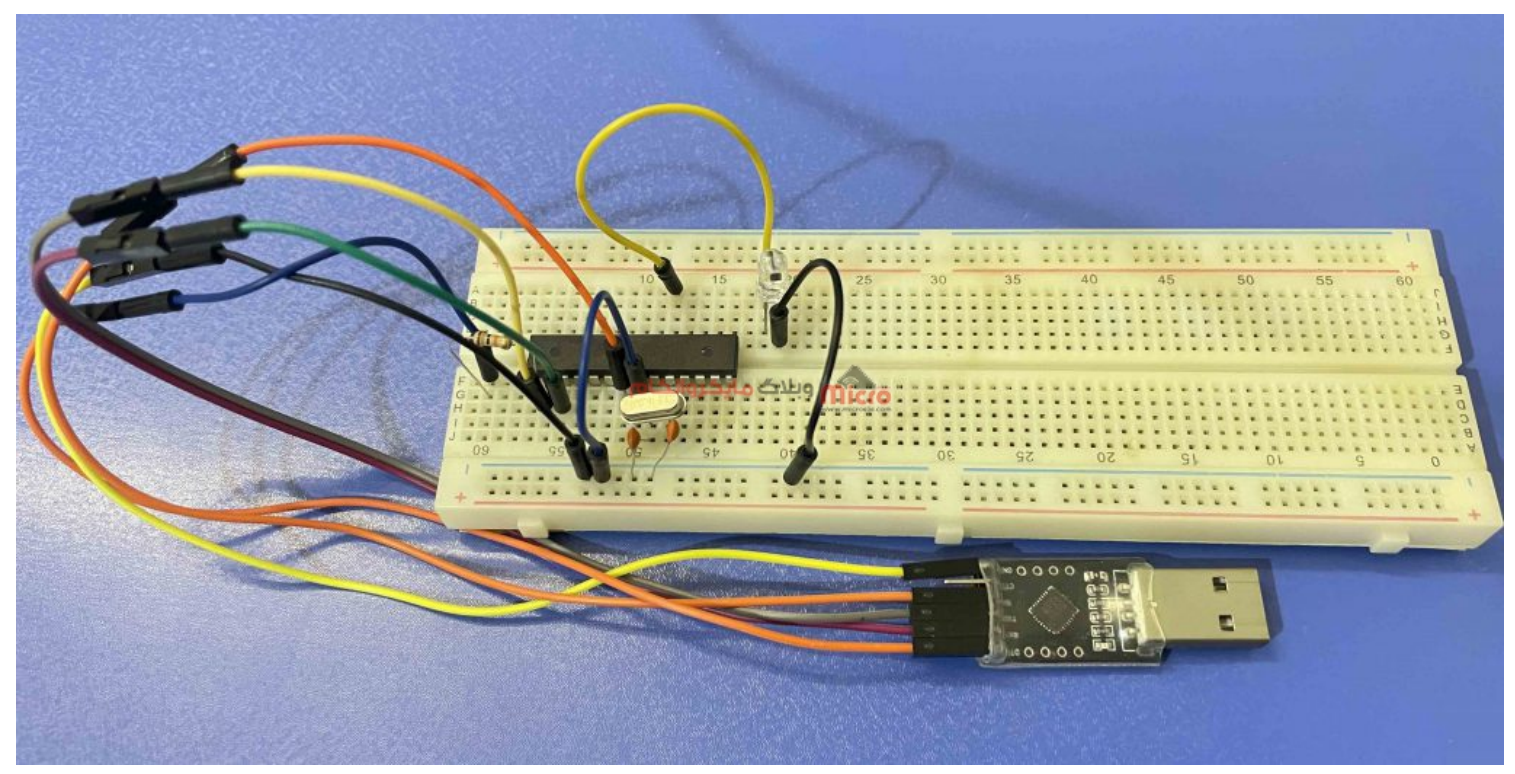

مدار مونتاژ شده برای انجام پروگرام

<mark>نکته عملی:</mark> در صورتی که مبدل سریال شما دارای DTR باشد، بین پایه DTR مبدل سریال و پایه ریست اتمگا، از مدار

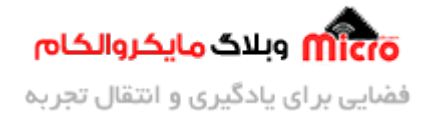

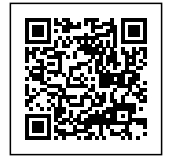

زیر استفاده کنید.

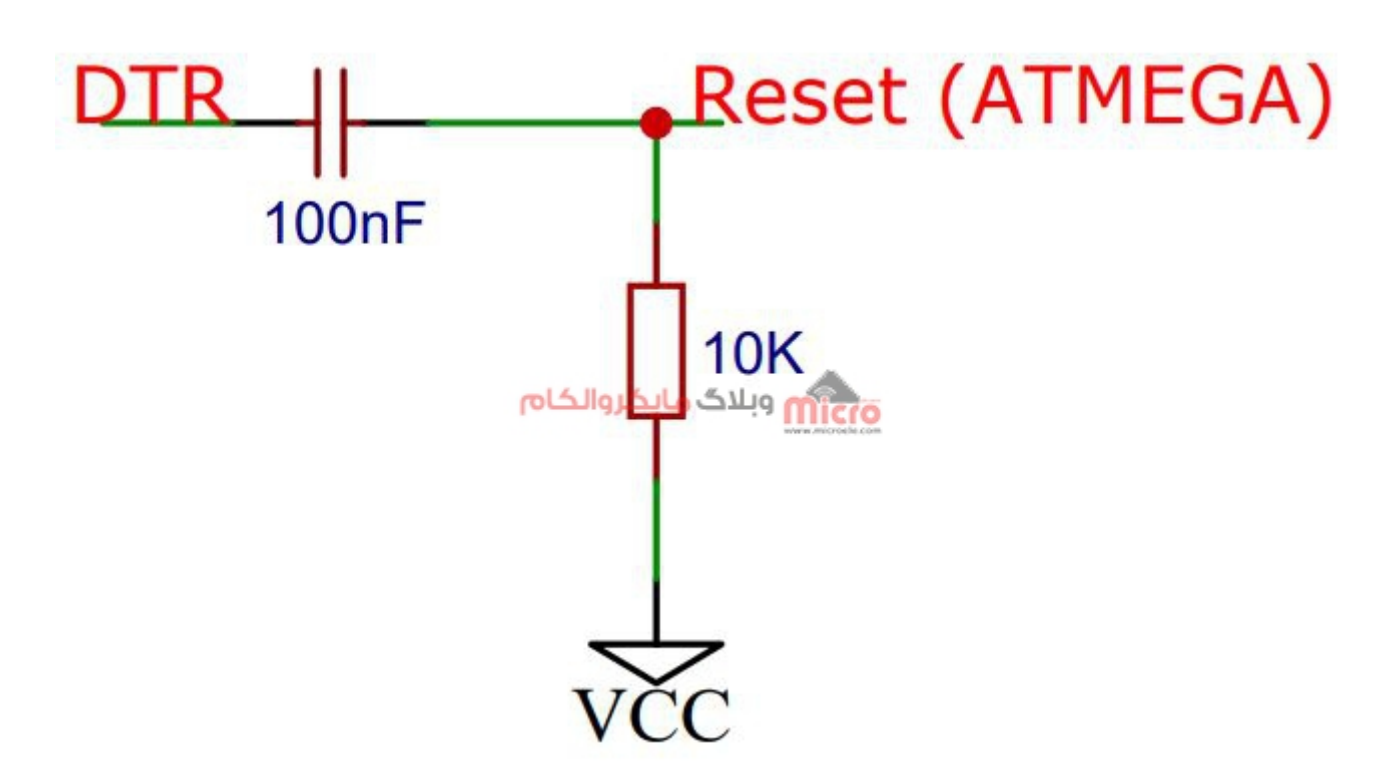

شماتی

همچنین نحوه اتصال کریستال 16MHz مشابه مراحل قبل (طبق بخش "شماتیک") میباشد و بهتر است بین پایه 20 آیس 8ATMEGA و GND ی خازن با ظرفیت 10 میرو فاراد وصل کنید.

### .<br>**نکته عملی و خیلی مهم:**

اگر مبدل سریال شما پایه DTR ندارد، در مدار تصویر بالا، خازن 100nF را حذف کنید. و هنگام آپلود کد یک لحظه پایه RESET میکروکنترلر را بصورت دستی به GND وصل کنید (پین دیگر مقاومت ۱0K). برای اینکار میتونید از یک پوش باتن استفاده کنید و یک طرف را به پایه ریست میکرو و طرف دیگه اش رو هم به زمین وصل کنید.

برای انجام این مورد چه بصورت دستی و چه از طریق کلید فشاری، هنگامی که در محیط نرم افزار آردوینو گزینه آپلود را بزنید برنامه شروع به Compile شده و عبارت مربوطه نمایش داده خواهد شد. بعد از ط مرحله Compile وارد مرحله Uploading خواهید شد. درست در همین موقع و بلافاصله بعد از نمایش عبارت Uploading دقیقا در همین زمان، یک لحظه کوتاه پایه ریست میکرو را به GND وصل کنید یا پوش باتنی را که اضافه کرده اید را فشار دهید. در نهایت منتظر بمونید تا برنامه به درستی و کامل پروگرام شود.

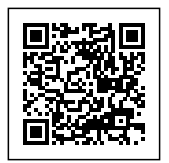

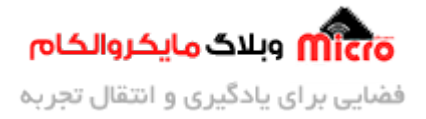

بعد از اعمال تنظیمات مد نظر، مبدل سریال را به پورت USB و مدار مونتاژ شده وصل کنید. و در نرم افزار آردوینو از منوی Tools وارد قسمت Com شوید. پورتی که مبدل وصل است را انتخاب کنید. سپس برنامه زیر را در Arduino IDE بنویسید:

```
void setup()}
  pinMode(13, OUTPUT);
\mathcal{L}void loop()
}
  digitalWrite(13, HIGH);
  delay(1000);
  digitalWrite(13, LOW);
  delay(1000);
}
```
بعد از نوشتن برنامه فوق، ابتدا یک LED بین پایه 13 دیجیتال (پایه شماره 19 میکروکنترلر ATMEGA8) وصل نمایید. طبق توضیحات بخش قبلی (مرحله اول) شروع به انجام تنظیمات انتخاب آیسی از منوی Boards و پروگرام کردن میکروکنترلر خواهیم کرد.

در نهایت با بررسی مجدد تنظیمات و شماره پورت مربوطه، دکمه آپلود در نرم افزار آردوینو (U + Ctrl) را میزنیم. با این کار عمل پروگرام آغاز خواهد شود. چناچه مبدل شما دارای پایه DTR مباشد و بین پایه ریست و DTR خازن قرار **ندهید**، برنامه پروگرام نخواهد شد و ارور دریافت خواهید کرد.

در نهایت با آپلود کامل برنامه بر روی میکروکنترلر، مشاهده خواهید کرد که LED متصل به پایه دیجیتال 13، هر یک ثانیه چشمک خواهد زد.

**نته:** در صورت که مبدل سریال شما فاقد DTR مباشد، طبق توضیحات بخش قبل در هنام پروگرام کردن عمل کنید.

امیدوارم از این آموزش کمال بهره را برده باشید. در صورتی که هرگونه نظر یا سوال داشتید درباره این آموزش لطفا اون رو در انتهای همین صفحه در قسمت دیدگاه ها قرار بدید. در کوتاه ترین زمان ممن به اون ها پاسخ خواهم داد.

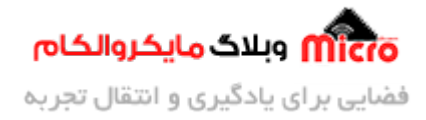

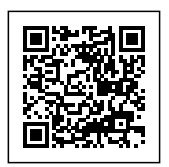

اگر این مطلب براتون مفید بود، اون رو حتما به اشتراک بگذارید. همینطور میتونید این اموزش را پس از اجرای عملی توی اینستاگرام با هشتگ microelecom به اشتراک بگذارید و <u>پیج مایکروالکام</u> (amicroelecom@) رو هم منشن کنید.